# Автоматизация формирования посадочных мест электронных компонентов в среде Altium Designer Часть 2

# Алексей Якубенко (alexey@idstrade.com)

**В первой части статьи был рассмотрен процесс формирования посадочных мест с помощью мастера IPC Compliant Footprint Wizard. Во второй части речь пойдёт об их формировании с помощью группового мастера IPC Compliant Footprints Batch Generator.**

# IPC Compliant Footprints **BATCH GENERATOR**

Мастер *IPC Compliant Footprints Batch Generator* предназначен для группового формирования посадочных мест (ПМ). Иными словами, за одну сессию с помощью этого мастера создаётся любое количество ПМ любого типа. При этом принцип действия мастера *IPC Compliant Footprint Wizard* – формирование геометрии ПМ на основе вводимых геометрических данных корпусов электронных компонентов (ЭК) с учётом рекомендаций и формул стандарта – остаётся неизменным. Данные для формирования ПМ здесь вводятся не при помощи диалоговых окон, как это происходит в случае мастера *IPC Compliant Footprint Wizard*, а при помощи таблиц в формате \*.xls или файлов табличных данных в формате \*.csv. Интерфейс мастера состоит из одного окна (см. рис. 1), с помощью которого в среду AD загружаются файлы данных для формирования ПМ. Загруженные файлы отображаются в таблице, расположенной в верхней части окна мастера. Таблица

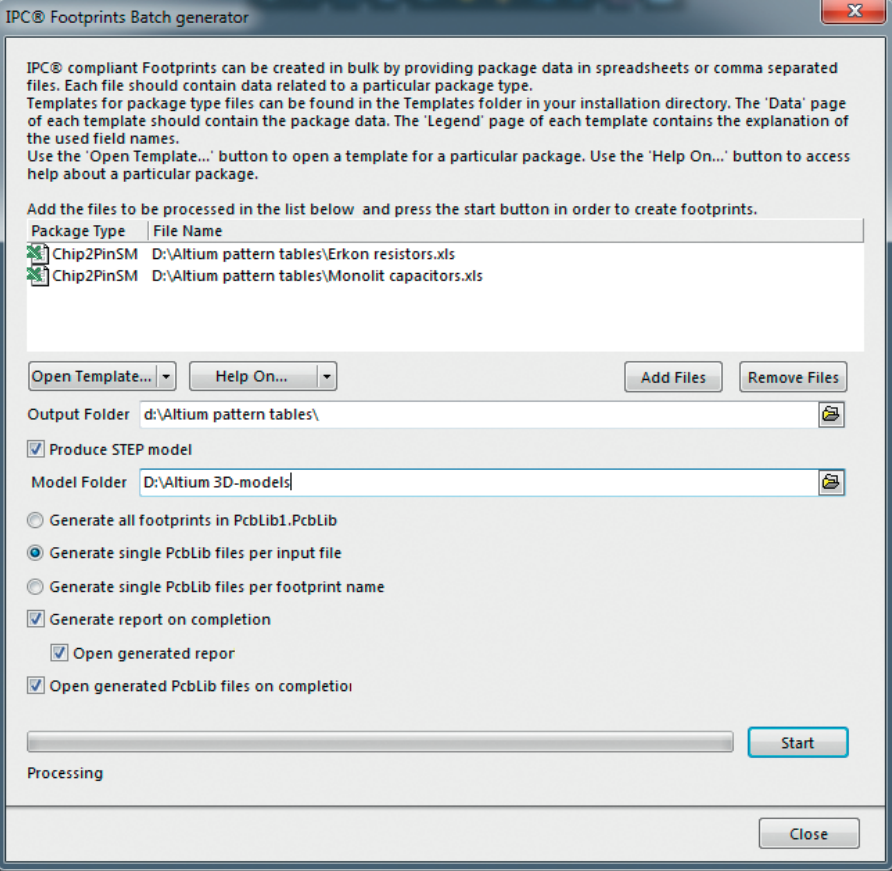

Рис. 1. Окно мастера *IPC Compliant Footprints Batch Generator*

состоит из двух столбцов: в первом – *Package Type* – отображаются типы корпусов ЭК, для которых должны быть сформированы ПМ, во втором – *File Name* – пути к загруженным файлам. Для загрузки файлов предназначена кнопка *Add Files*, которую можно найти справа под таблицей файлов. Там же расположена кнопка для удаления файлов из таблицы – *Remove Files*. Под таблицей файлов расположена опция *Output Folder*, с помощью которой задаётся путь к папке, где должны сохраняться результаты работы мастера.

Ещё ниже расположена галочка *Produce STEP model*. Если она поставлена, то параллельно с созданием ПМ формируются, подключаются к ПМ и сохраняются во внешних файлах 3D-модели корпусов в формате STEP. При этом чуть ниже доступна опция *Model Folder*, с помощью которой указывается путь к папке для сохранения файлов 3D-моделей. Когда указанная галочка снята, 3D-модели также создаются и подключаются к ПМ, но при этом они представляют собой набор 3D-примитивов и во внешних файлах не сохраняются.

Ещё ниже расположена опция выбора вариантов формирования библиотек посадочных мест, включающая следующие пункты:

- *Generate all footprints in...* сохранять все ПМ в текущей библиотеке посадочных мест;
- *Generate single PcbLib files per input file* – генерировать отдельную библиотеку посадочных мест для каждого загружаемого файла данных (библиотекам присваивается то же имя, что и у файла данных);
- *Generate single PcbLib files per footprint name* – генерировать отдельную библиотеку посадочных мест для каждого ПМ (библиотекам присваивается то же имя, что и у соответствующего ПМ).

Ещё ниже расположен пункт *Generate report on completion*, выбор

которого позволяет после формирования ПМ сгенерировать отчёт о проведённой операции. Когда эта опция активирована, становится доступным пункт *Open generated report*, выбор которого приводит к открытию в окне AD сгенерированного отчёта. В самом низу находится опция *Open generated PcbLib files on completion*, которая становится доступной после выбора пункта *Generate single PcbLib files per input file* в опции выбора вариантов формирования библиотек. В случае проставления соответствующей галочки после окончания работы мастера открываются все сгенерированные библиотеки посадочных мест.

Каждый файл данных, загружаемый с помощью мастера, должен строго соответствовать определённой форме. Для каждого типа корпуса предусмотрен собственный шаблон таблицы в формате \*.xls, содержащий свой оригинальный набор параметров. Доступ к шаблонам осуществляется с помощью выпадающего меню *Open Templates…*, которое можно найти слева под таблицей файлов данных (см. рис. 1). Каждый из шаблонов представляет собой Excel-книгу, где первый лист, имеющий название *Data*, собственно, и является таблицей данных, которая используется для построения ПМ и 3D-моделей. Каждый столбец этой таблицы предназначен для ввода определённого параметра и соответственно озаглавлен. Второй и третий листы, *Legend – Package* и *Legend – Footprint*, являются листами помощи для заполнения таблицы. На листе *Legend – Package*  поясняется, как заполнять данные по размерам корпуса, а на листе *Legend – Footprint* – как заполнять данные по посадочным местам. Каждый лист помощи, помимо поясняющего рисунка, содержит поясняющие таблицы, состоящие из следующих столбцов:

- *Name* наименование столбца таблицы данных;
- *Value Required* потребность в заполнении соответствующего столбца; здесь приводятся следующие значения:
	- − *Yes* столбец обязательно должен быть заполнен;
	- − *Optional* столбец можно не заполнять – в таком случае мастер автоматически сформирует соответствующие данные на осно-

| Chip2PinSM             | <b>Package Specifications</b>                                                                                              |     |     |      |      |     |     |  |      |  |  |   |
|------------------------|----------------------------------------------------------------------------------------------------|-----|-----|------|------|-----|-----|--|------|--|--|---|
|                        | FootprintName FootprintDescription  Lmin  Lmax  Wmin  Wmax  Tmin  Tmax  Amin  Amax  PackageType  PolarityPin  DensityLevel |     |     |      |      |     |     |  |      |  |  |   |
| P <sub>1</sub> -8M-0.1 | Типоразмер 0603                                                                                                    | 1.4 | \.8 | 0.65 | 0.95 |     | 0.2 |  | 0.8R |  |  |   |
| P1-8M-0,125            | Типоразмер 0805                                                                                                    | 1.8 |     | 1.05 | 1.45 | 0.2 | 0.2 |  | 0.8R |  |  | Ν |
| P1-8M-0.25             | Типоразмер 1206                                                                                                    |     | 3.4 | 1.4  | 1.8  | 0.2 | 0.2 |  | 0.8R |  |  | Ν |
| P1-8M-0.5              | Типоразмер 1812                                                                                                    | 4.4 | 4.8 |      | 3.4  | 0.2 | 0.2 |  | 0.8R |  |  | Ν |
| P1-8M-1.0              | Типоразмер 2512                                                                                                    | 6.2 | 6.4 |      | 3.4  |     | 0.2 |  | 0.8R |  |  | N |

Рис. 2. Заполненная таблица для формирования линейки посадочных мест для чип-резисторов производства АО «НПО "ЭРКОН"»

ве расчётов и рекомендаций стандарта;

- *Format* формат вводимых данных соответствующего столбца; здесь может присутствовать один из вариантов:
	- − *String* значения должны вводиться в текстовом формате;
	- − *Real* значения должны вводиться строго в числовом формате с запятой;
- − строго определённый набор символов;
- *Description* пояснение к столбцу соответствующего параметра.

Таким образом, алгоритм работы с мастером *IPC Compliant Footprints Batch Generator* в общем случае представляет собой следующую последовательность действий:

- 1. Запуск мастера.
- 2. Запуск шаблона таблицы требуемого типа корпуса и её заполнение.
- 3. Сохранение таблицы данных под определённым именем.
- 4. Повторение пунктов 2 и 3 для любого количества корпусов любого типа.
- 5. Загрузка с помощью окна мастера полученных таблиц данных.
- 6. Настройка мастера.
- 7. Запуск генерации ПМ. По окончании формирования ПМ окно мастера автоматически закрывается.

## ПРимеРы Работы <sup>с</sup> IPC Compliant Footprints **BATCH GENERATOR**

Продемонстрируем принципы работы с мастером на основе примеров. Допустим, требуется сформировать линейки посадочных мест для чип-резисторов производства нижегородского АО «НПО "ЭРКОН"» и чипконденсаторов производства витебского ОАО «ВЗРД "Монолит"». Все необходимые данные представлены в документации на соответствующие линейки изделий, которую можно найти в свободном доступе на сайтах компаний [1, 2].

Для выполнения поставленной задачи запустим из редакто-

ра посадочных мест мастер командой *Tools* → *IPC Compliant Footprints Batch generator…* (необходимо заметить, что данный мастер также является частью расширения *IPC Footprint Generator*). В открывшемся окне раскроем выпадающее меню *Open Template…* и выберем пункт *CHIP*. В результате откроется шаблон файла, предназначенного для загрузки в AD данных по двухвыводным чипкорпусам. Ориентируясь на документацию на чип-резисторы производства АО «НПО "ЭРКОН"» [3] и на лист помощи *Legend – Package*, заполним соответствующими параметрами таблицу данных (см. рис. 2). В данном случае в первую очередь необходимо заполнить такие геометрические параметры, как *L*min и *L*max (минимальная и максимальная длина корпуса), *W*min и *W*max (минимальная и максимальная ширина корпуса), *T*min и *T*max (минимальная и максимальная длина вывода под корпусом) и *А*max (максимальная высота корпуса). В параметре *PackageType* указывается тип корпуса – в данном случае для чип-резисторов прописываем букву *R*. Параметр *DensityLevel* определяет в соответствии со стандартом уровень плотности – в данном случае устроит средний уровень, поэтому прописываем букву *N*. Если столбцы *FootprintName* и *FootprintDescription* оставить без заполнения, то мастер их заполнит автоматически в соответствии со стандартом. Пропишем в них свои данные. В столбце *FootprintName* укажем наименования типоразмеров корпусов в соответствии с данными из документации, а в столбце *FootprintDescription* – понятные нам пояснения. На этом заполнение таблицы закончим, поскольку все остальные данные будут рассчитаны мастером автоматически на основе стандарта. Сохраним получившийся файл данных под определённым именем и закроем его.

Далее снова откроем шаблон файла данных для чип-корпусов, ориентируясь на документацию на конденсаторы

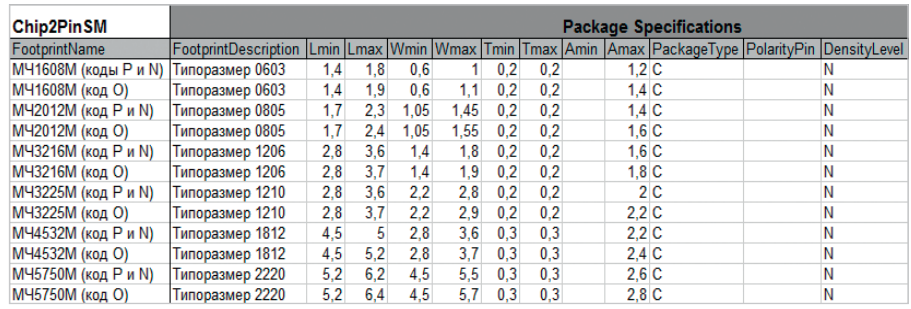

Рис. 3. Заполненная таблица для формирования линейки посадочных мест для чип-конденсаторов производства ОАО «ВЗРД "Монолит"»

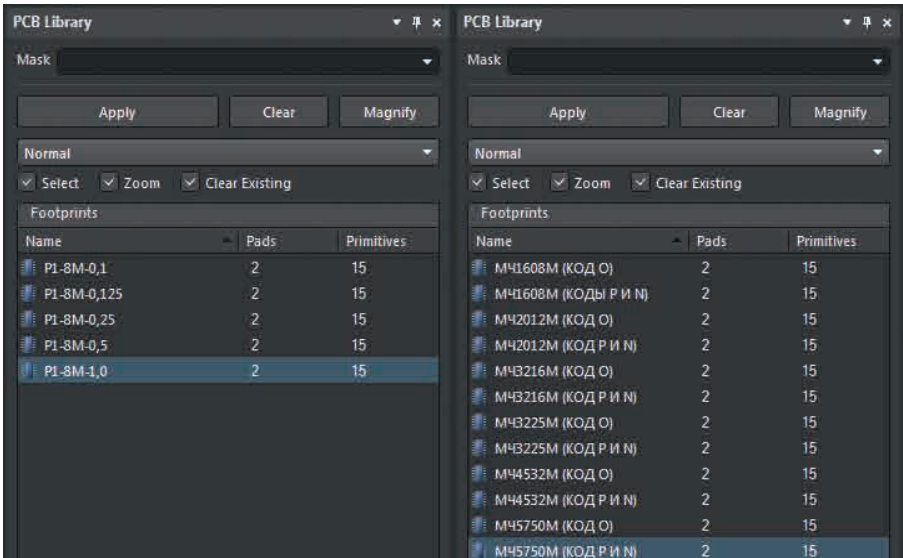

Рис. 4. Состав библиотек посадочных мест чип-резисторов (слева) и чип-конденсаторов (справа), сформированных за один сеанс работы мастера IPC Compliant Footprints Batch Generator

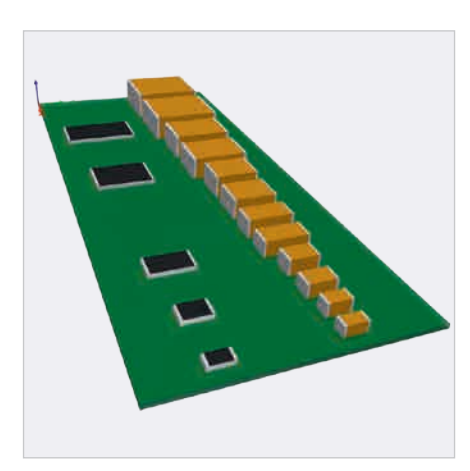

Рис. 5. Весь спектр посадочных мест чип-резисторов и чип-конденсаторов, сформированных за одну сессию работы Macrepa IPC Compliant Footprints Batch **Generator** 

производства ОАО «ВЗРД, Монолит"» [4], заполним аналогичным образом таблицу данных для чип-конденсаторов (см. рис. 3), сохраним её под определённым именем и закроем.

Далее, имея две сформированные таблицы данных, загрузим их в AD с помощью окна мастера, а после этого выполним его настройку, как показано на рисунке 1:

- с помощью опции Output folder зададим путь сохранения файлов библиотек посадочных мест;
- для формирования 3D-моделей в формате STEP поставим галочку Produce STEP model и зададим путь сохранения файлов 3D-моделей;
- с помощью соответствующего переключателя выберем вариант создания отдельных библиотек посадочных мест для каждого файла данных - Generate single PcbLib files per input file;
- проставим галочки Generate report on completion, Open generated report и Open generated PcbLib files on completion.

Теперь остаётся лишь запустить процесс генерации ПМ с помощью кнопки Start, которая расположена в правом нижнем углу окна мастера, и дождаться окончания его работы. После этого окно мастера закроется, а в среде AD откроются две сформированные библиотеки (см. рис. 4), в которых будут сохранены все сформированные ПМ (см. рис. 5). Кроме того, откроется окно с отчётом о произведённых операциях, а на жёстком диске по заданному пути появятся STEP-файлы сгенерированных 3D-моделей [5].

Последнее, о чём необходимо упомянуть: дополнительно к набору типов корпусов мастера IPC Compliant Footprint Wizard Macrep IPC Compliant Footprints Batch Generator может генерировать ПМ для монтируемых в отверстия корпусов ЭК таких типов, как DIP, FM, SIP и ZIP.

#### ЗАКЛЮЧЕНИЕ

В данном цикле статей были рассмотрены такие инструменты автоматизированного проектирования ПМ и 3D-моделей корпусов, как Macrepa IPC Compliant Footprint Wizard H IPC Compliant Footprints Batch Generator. На полный процесс разработки ПМ с формированием 3D-модели в стороннем САПР машиностроительного направления или с использованием собственных средств 3D-моделирования среды AD для таких типов корпусов, как BGA, QFP или QFN с числом выводов более 100, может потребоваться до 5-6 часов рабочего времени. Мастер IPC Compliant Footprint Wizard CBOдит это время до 10-20 минут не просто без потери в качестве выполненной работы, а ещё и со значительным уменьшением вероятности возникновения ошибок. При формировании ПМ и 3D-моделей для нескольких разных ЭК мастер IPC Compliant Footprints Batch Generator позволяет ещё сильнее сэкономить ресурсы разработчиков электронных изделий. Очевидно, что использование в процессе разработки электронных приборов рассмотренных инструментов даёт колоссальный прирост производительности на этапах формирования библиотечных компонентов.

#### **Л**итература

- 1. AO «HIIO "ЭРКОН"»: www.erkon-nn.ru
- 2. ОАО «ВЗРД "Монолит"»: www.monolit. vitebsk.bv
- 3. АО «НПО "ЭРКОН"». АБШК.434110.009 ТУ. Чип-резисторы постоянные непроволочные P1-8M
- 4. ОАО «ВЗРД "Монолит"». Каталог. Многослойные керамические конденсаторы.
- Altium. Documentation 2018. IPC Compliant  $5<sub>1</sub>$ Footprints Batch Generator. G.

#### новости мира

### **HARTING ПЕРВЫМ ПРЕДОСТАВИЛ** ECAD-инфоРмацию чеРез онлайн-библиотеку

HARTING – первый производитель, который стал поддерживать общий интерфейс  $E<sup>3</sup>$ .series, разработанный поставщиками CAx-данных CADENAS и Zuken. Быстрый и надёжный доступ к библиотекам компонентов необходим для бесперебойного производства и ускорения времени выхода на рынок новых устройств.

Zuken и CADENAS в рамках укрепления своих компетенций объявили о партнёрстве, предоставив пользователям Zuken E3.series прямой доступ к онлайн-библиотекам компонентов. О партнёрстве было объявлено на глобальной клиентской конференции Zuken Innovation World, проходившей в Йокогаме, Япония, с 18 по 19 октября 2018 года.

Партнёрство укрепляет основные компетенции Zuken и CADENAS. Пользователи Zuken  $\mathsf{E}^3.$ series получат прямой доступ к порталу компонентов CADENAS, где они смогут найти компоненты из разных производств и загружать необходимые детали непосредственно в  $\mathsf{E}^3$ .series. Это даст пользователям ECAD широкий выбор деталей, поскольку портал CADENAS в настоящее время раз-

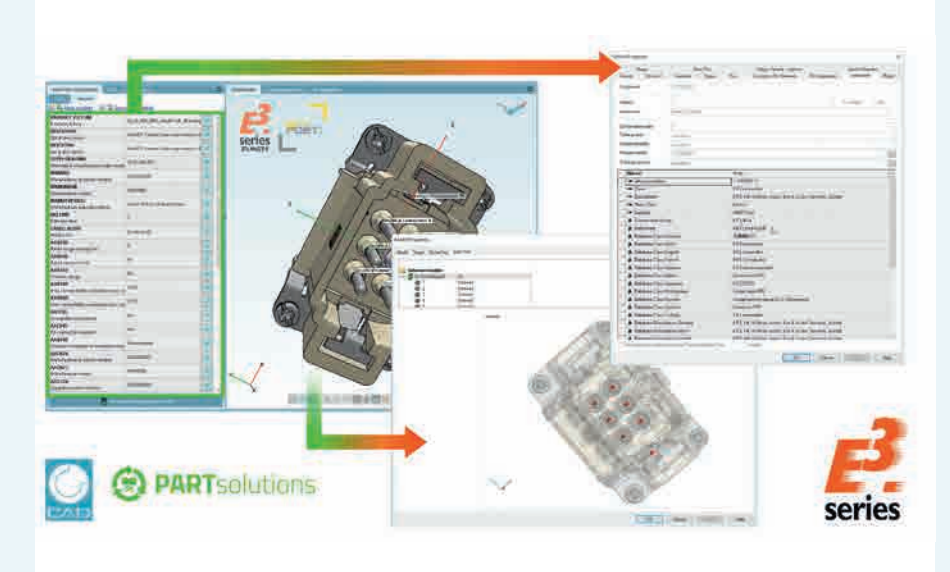

мещает библиотечные данные более чем 800 производителей.

 $E<sup>3</sup>$ .series – настоящая параллельная электротехническая среда, поддерживающая современные требования к электротехнической документации, шкафам, жгутам проводов и гидравлических конструкций.

Посетители Zuken Innovation World первыми увидели, как пользователи могут подобрать подходящий соединитель HARTING через портал компонентов CADENAS и загрузить его прямо в свой чертёж.

*Пресс-служба HARTING Stiftung & Co. KG*

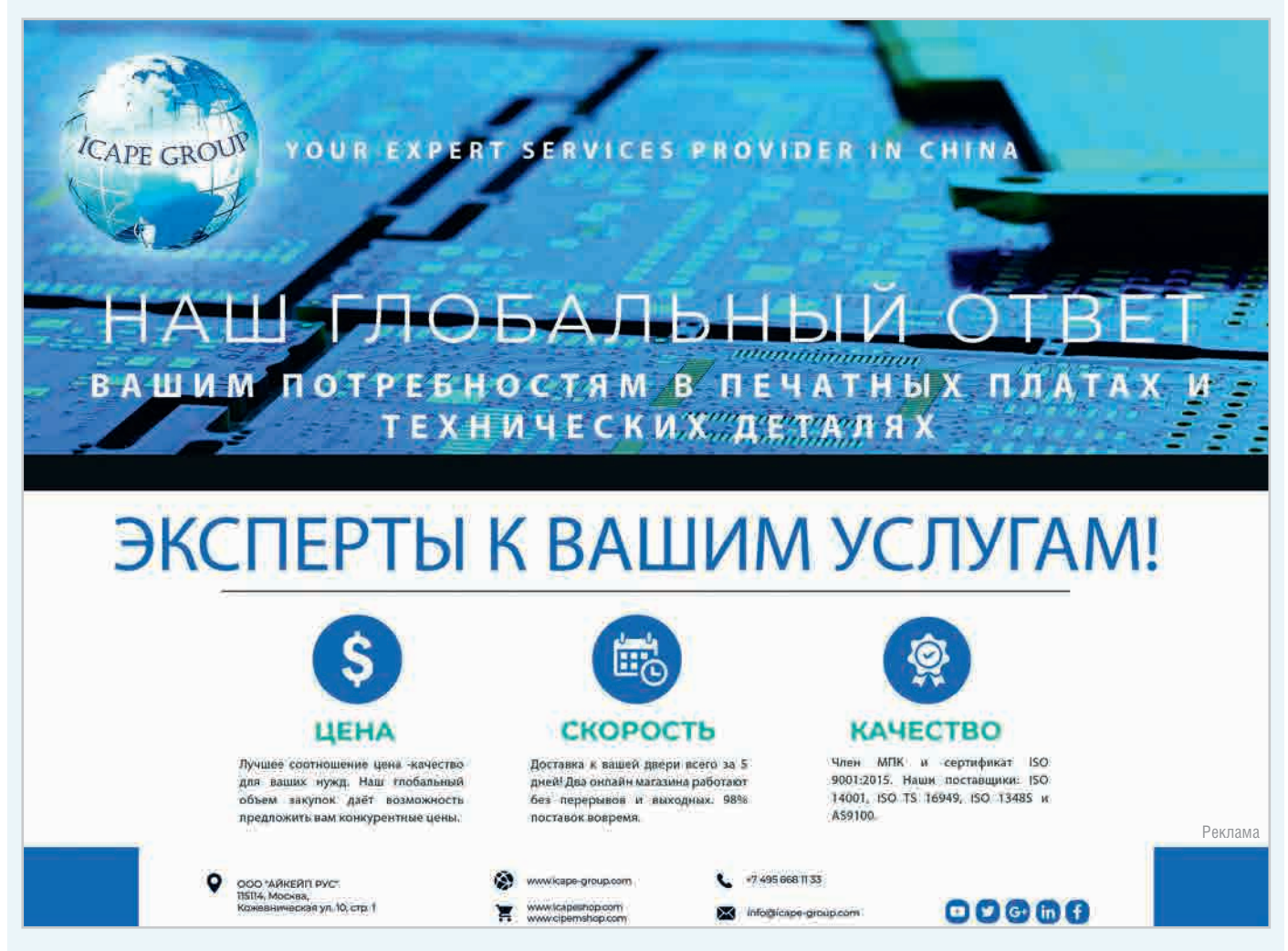